# Operator's Guide 03/2002 Edition

# [sinumerik](#page-4-0)

SINUMERIK 840D/840Di/810D CAD-Reader

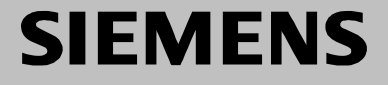

# **SIEMENS**

#### **SINUMERIK 840D/840Di/810D CAD Reader**

**Operator's Guide**

# **Introduction 1 How to Use the CAD Reader 2 Additional Settings 3 Example of Application** 4 **Appendix A**

**Index I**

**Valid for**

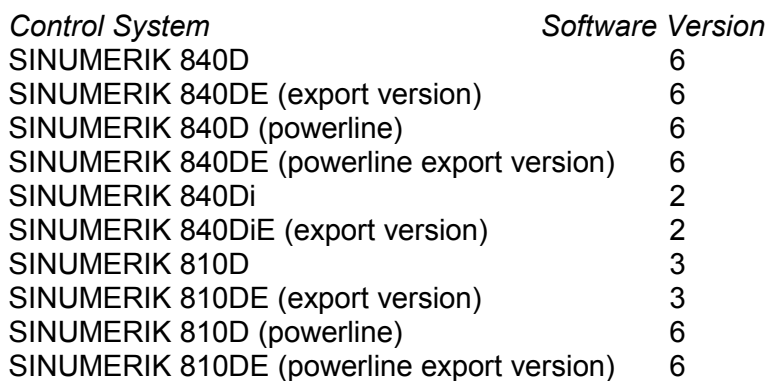

**03.02 Edition**

#### **SINUMERIK**® **Documentation**

#### **Printing history**

Brief details of this edition and previous editions are listed below.

The status of each edition is shown by the code in the "Remarks" column.

*Status code in the "Remarks" column:*

- **A ....** New documentation.
- **B ....** Unrevised edition with new Order No.
- **C ....** Revised edition with new status. If factual changes have been made on the page since the last edition, this is indicated by a new edition coding in the header on that page.

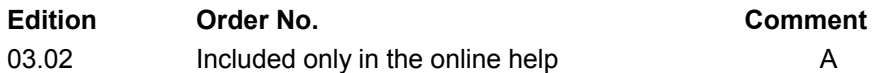

This manual is included in the documentation available on CD ROM (**DOCONCD**) Edition Order No. Comment 09.02 6FC5 298-6CA00-0BG3 C

#### **Trademarks**

SIMATIC®, SIMATIC HMI®, SIMATIC NET®, SIROTEC®, SINUMERIK<sup>®</sup> and SIMODRIVE<sup>®</sup> are registered trademarks of Siemens AG. Other names in this publication might be trademarks whose use by a third party for his own purposes may violate the rights of the registered holder.

Further information is available at web site: http://www.ad.siemens.de/sinumerik

This publication was produced with WinWord V8.0 and Designer V7.0 and DocuTool SinuTool.

The reproduction, transmission or use of this document or its contents is not permitted without express written authority. Offenders will be liable for damages. All rights, including rights created by patent grant or registration of a utility model or design, are reserved.

© Siemens AG, 2002. All rights reserved

Other functions not described in this documentation might be executable in the control. This does not, however, represent an obligation to supply such functions with a new control or when servicing.

We have checked that the contents of this document correspond to the hardware and software described. Nonetheless, differences might exist and we cannot therefore guarantee that they are completely identical. The information given in this publication is reviewed at regular intervals and any corrections that might be necessary are made in subsequent editions. We welcome suggestions for improvement.

Subject to change without prior notice.

Order No. Included only in the online help Printed in Germany

Siemens Aktiengesellschaft

<span id="page-4-0"></span>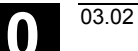

(0)

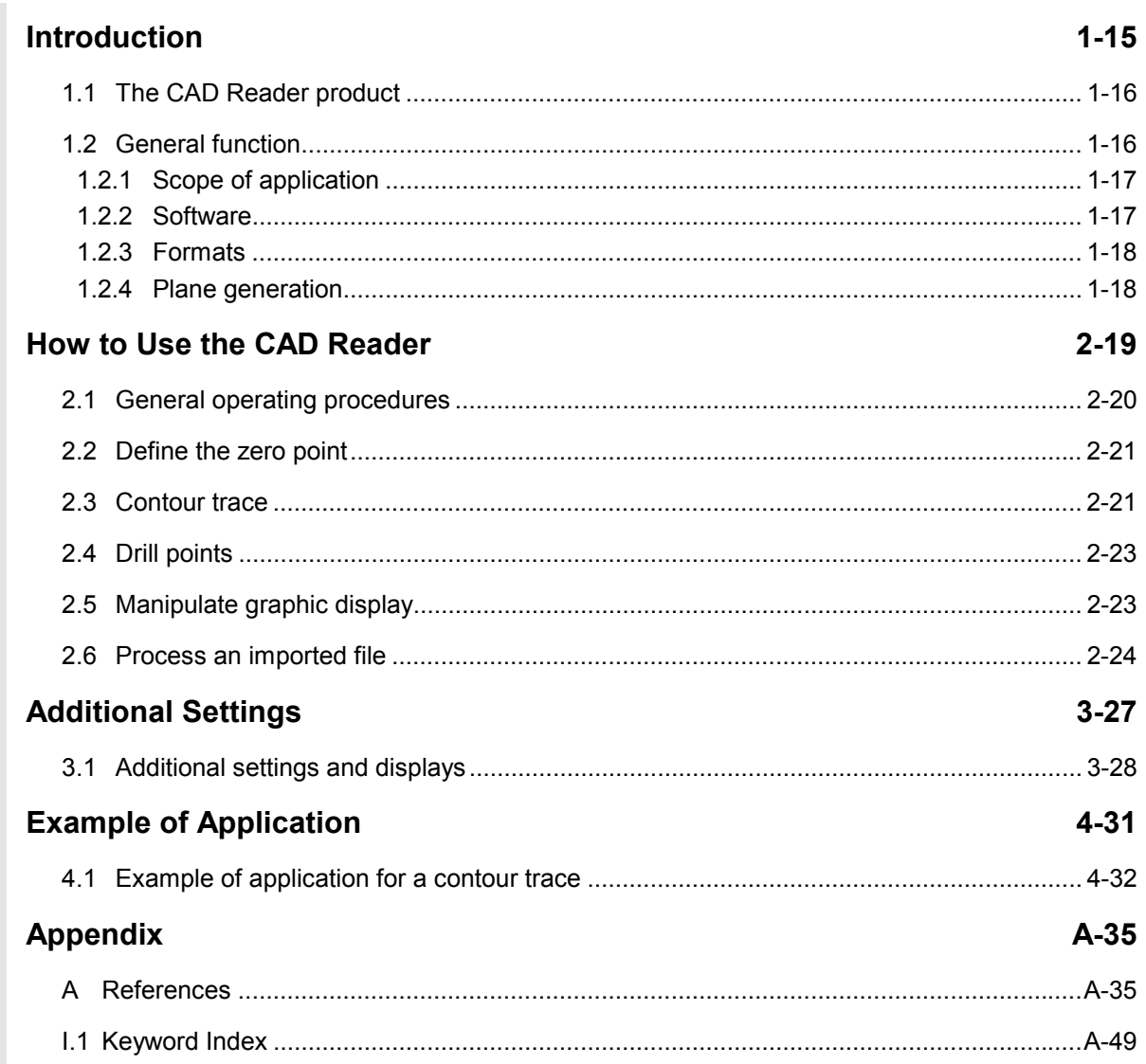

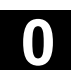

**Notes**

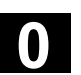

#### **Preface**

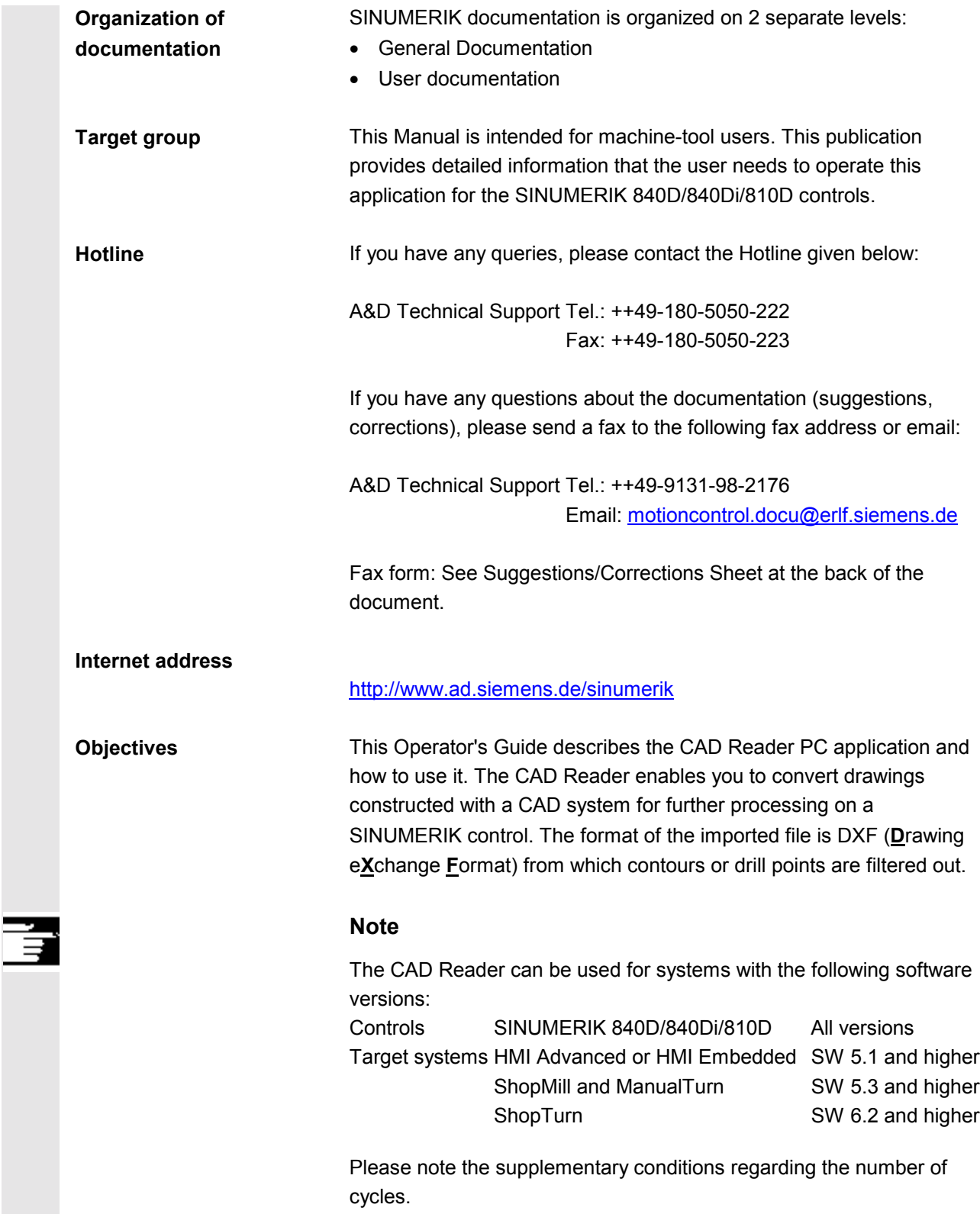

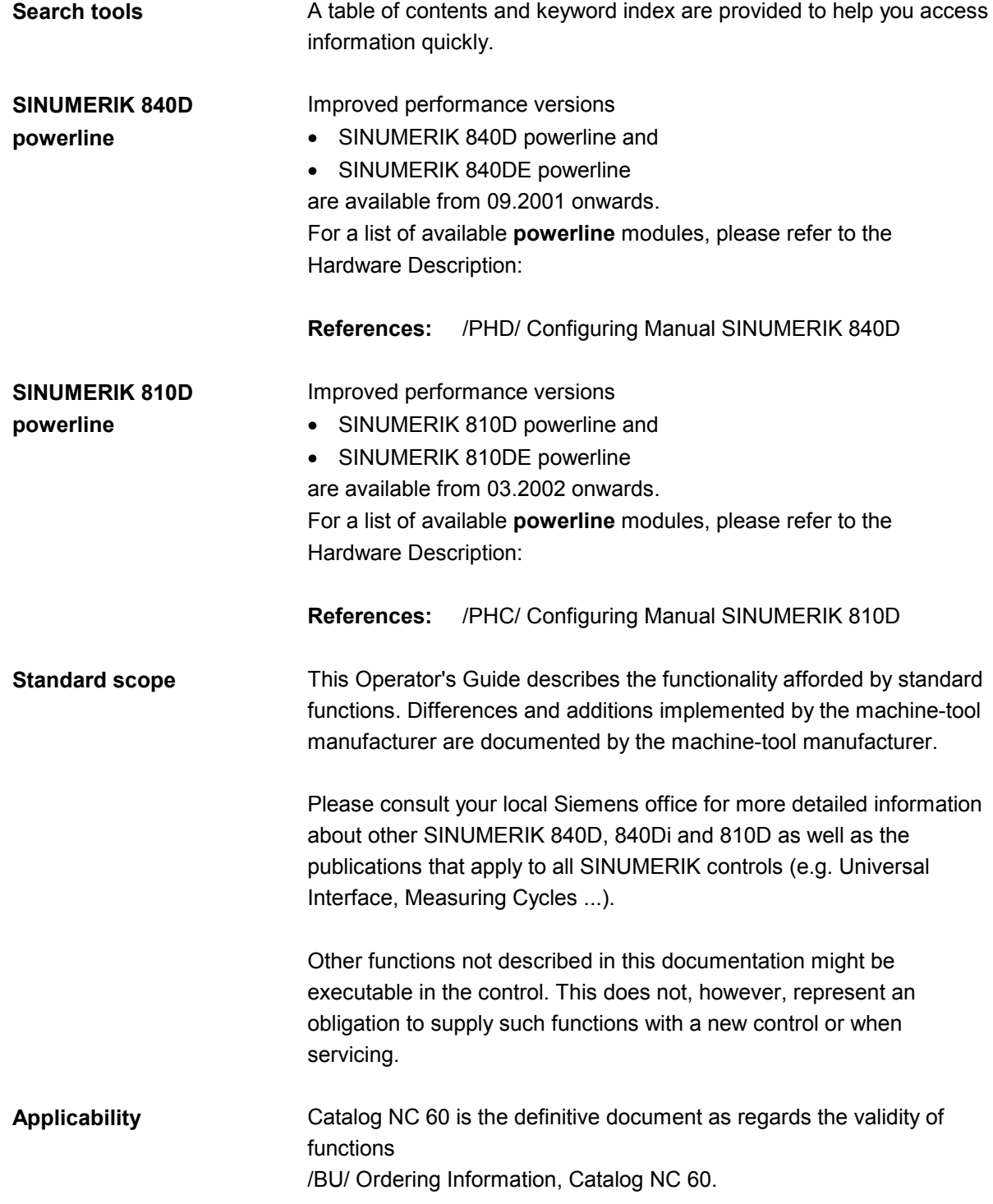

**Structure of descriptions** All functions and operating options have been described according to the same internal structure as far as this is meaningful and practicable. The various levels of information have been structured so that you can find the information you are looking for quickly.

#### **1. Function**

This theoretical section is primarily intended as learning material for the NC beginner. It provides important information that will help you to understand the principle of operating functions.

You should work through the manual at least once to get an idea of the scope of the functions and capability of your SINUMERIK control.

#### **2. Operating sequence**

This section provides a clear diagrammatic description of the sequence of key inputs required. If inputs have to be made at individual stages of the sequence or if you require additional information, you will find this next to the key illustrations.

#### **3. Further notes**

For safety reasons, some of the functions are protected from access by unauthorized persons. The machine-tool manufacturer can influence or modify the described functions. Please follow the instructions of the machine-tool manufacturer.

 $\overline{\mathbf{a}}$ 

F

言言

6

 $\Box$ 

 $\mathbf{E}$ 

●

 $\blacktriangleright$ 

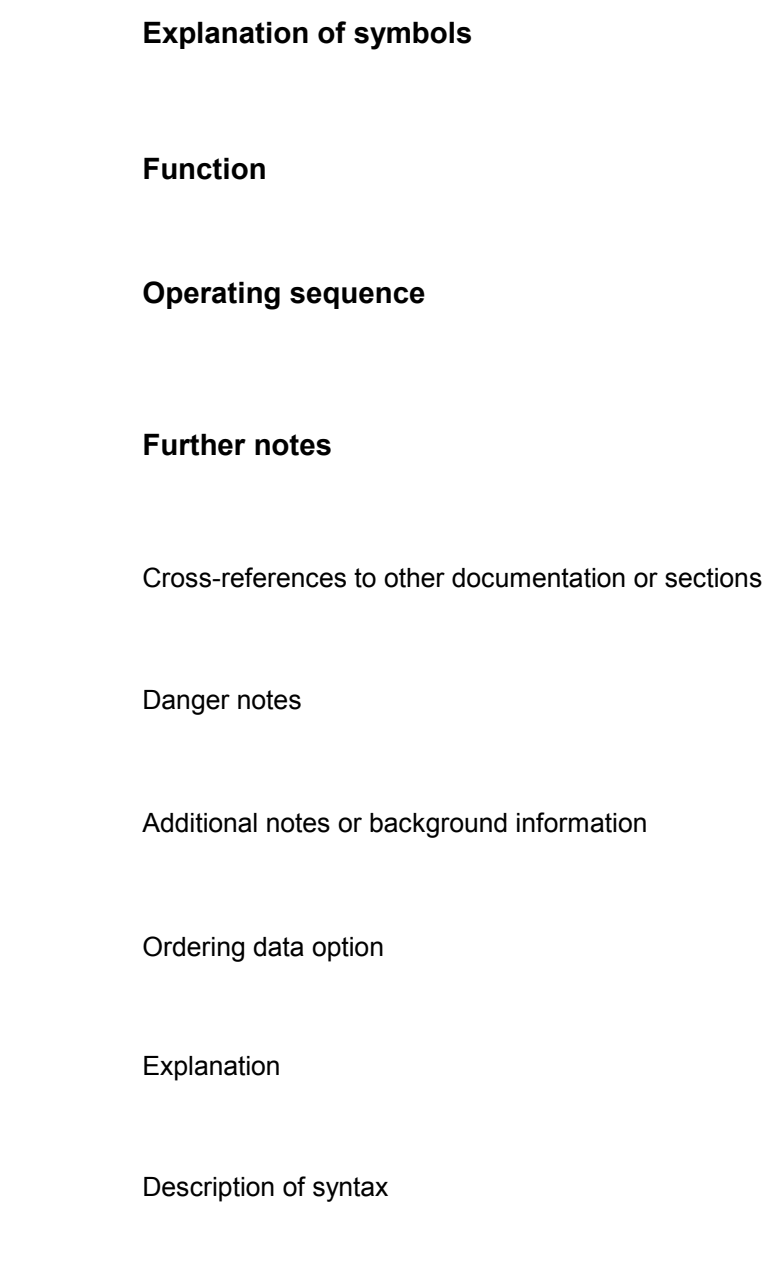

Programming examples

![](_page_10_Picture_0.jpeg)

![](_page_10_Picture_2.jpeg)

![](_page_11_Picture_0.jpeg)

![](_page_11_Picture_104.jpeg)

![](_page_12_Picture_0.jpeg)

![](_page_12_Picture_2.jpeg)

![](_page_13_Picture_0.jpeg)

**Notes**

#### <span id="page-14-0"></span>Introduction

![](_page_14_Picture_16.jpeg)

<span id="page-15-0"></span>![](_page_15_Picture_0.jpeg)

#### **1.1 The CAD Reader product**

#### **Description**

The CAD Reader program converts files of CAD drawings into contours or drill patterns for SINUMERIK 840D/840Di/810D.

#### **Functions**

The following functions can be converted by the CAD Reader:

- Import DXF files
- Hide graphics layers
- Automatic contour trace
- Optional workpiece zero per contour/drill point
- Several contours/drill points can be selected simultaneously
- Create and convert contours or drill patterns for ShopMill, ShopTurn, ManualTurn, HMI Advanced or HMI Embedded
- Display existing contours/drill points in geometry processor/cycles support.

#### **1.2 General function**

![](_page_15_Picture_16.jpeg)

#### **General function**

The CAD Reader enables you to convert drawings constructed with a CAD system for further processing on a SINUMERIK control. The format of the imported file is DXF (**D**rawing e**X**change **F**ormat) from which contours or drill points are filtered out. Any information that is not needed for further processing (such as dimensions, hatching, labels, borders) can be removed.

Existing contours or drill patterns are converted such that they can be interpreted by the geometry processor or the cycles support.

#### <span id="page-16-0"></span>**1.2.1 Scope of application**

#### **Scope of application**

The CAD Reader is suitable for the following HMI target systems:

- HMI Advanced or HMI Embedded (Standard) SW 5.1 and higher
- ShopMill SW 5.3 and higher
- **ShopTurn** ShopTurn SW 6.2 and higher
- **ManualTurn SW 5.3 and higher** SW 5.3 and higher

DXF files converted by the CAD Reader program can be processed by NC controls with G code programming such as SINUMERIK 840D/840Di/810D.

#### **Notes**

- The HMI Advanced or HMI Embedded (standard) target system, ShopMill, ShopTurn or ManualTurn must be defined before the contour is traced.
- When ShopMill or ShopTurn is defined as the target system, you are prompted to enter a contour name before the contour is traced.
- Please observe the boundary conditions applicable to the relevant target system. This applies in particular to the number of contour elements as regards the geometry processor or cycles.

Further information about suitable HMI target systems: /BAD/, HMI Advanced Operator's Guide /BEM/, HMI Embedded Operator's Guide /BAS/, ShopMill Operator's Guide /BAT/, ShopTurn Operator's Guide /BAM/, ManualTurn Operator's Guide

#### **1.2.2 Software**

![](_page_16_Picture_16.jpeg)

The software is compatible with operating systems Microsoft Windows 95, Windows 98, Windows Me, Windows NT 4.0 and Microsoft Windows 2000.

<span id="page-17-0"></span>![](_page_17_Picture_0.jpeg)

**1.2.3 Formats**

![](_page_17_Picture_139.jpeg)

#### **1.2.4 Plane generation**

![](_page_17_Picture_5.jpeg)

#### **Generation of relevant data**

When the relevant data are saved as part program blocks, they are converted to MPF format by the geometry processor and the appropriate planes G17, G18, G19 are generated.

#### **Notes**

- Technology data are not specified in the CAD Reader, but must generally be programmed in the editor or the geometry processor.
- NC milling programs are created only in the 2D machining plane. The infeed axis must be programmed later.

■

<span id="page-18-0"></span>![](_page_18_Picture_1.jpeg)

#### **How to Use the CAD Reader**

![](_page_18_Picture_46.jpeg)

<span id="page-19-0"></span>![](_page_19_Picture_0.jpeg)

#### **2.1 General operating procedures**

![](_page_19_Figure_4.jpeg)

<span id="page-20-0"></span>![](_page_20_Picture_0.jpeg)

![](_page_20_Picture_2.jpeg)

#### **2.2 Define the zero point**

![](_page_20_Picture_149.jpeg)

To output the contour as an NC program, you must specify a zero point in the drawing since, in most cases, this will deviate from the zero point of the DXF file.

![](_page_20_Picture_6.jpeg)

Element Center Element Start Element End Free Input Mouse Position

You have the following options for defining the zero point:

- Automatically at element center
- Automatically at element start
- Automatically at element end
- Direct input of coordinates e.g. X100, Y100
- Any position selected with the mouse

![](_page_20_Figure_13.jpeg)

#### **2.3 Contour trace**

#### **Set the contour start point Contour trace with start and end points** The start and end points of the contour to be created are selected as a function of the initial position of the applied technology: • Automatically at element center

- Automatically at element start/end point
- Directly selected with the mouse

#### **Example**

Element Center

Mouse Position

Element Start/End Point

![](_page_20_Figure_20.jpeg)

<span id="page-21-0"></span>![](_page_21_Picture_0.jpeg)

![](_page_21_Picture_3.jpeg)

**Set the contour end point** Element Center Element End Point Mouse Position Current Position

1. The contour direction

is determined by the defined start point  $\rightarrow$ and the remaining contour selection. When the contour is traced, an attempt is made to automatically select as much of the contour as possible.

- 2. Selection in the event of conflict If the automatic contour trace function cannot determine a following element clearly, interactive mode is activated. You will be prompted to identify the next element in the contour.
- 3. Full circle as contour The contour trace can integrate a full circle in both directions.
- 4. Set the end point You can set and save the end point at any contour trace element of your choice.

#### **Further notes**

- Full circles can be saved as a contour or as drill points.
- You can cancel the contour trace either via the keyboard with the "Esc" key or via the right mouse button.

![](_page_21_Picture_13.jpeg)

#### **Set the contour label**

Before the contour is traced, you can set labels by entering start and end labels.

The CAD Reader switches to interactive mode if you specify a label which has already been assigned, i.e.

- when the trace is performed on contours that are already selected
- when the contour is attached to files which already contain the label.

<span id="page-22-0"></span>![](_page_22_Picture_0.jpeg)

![](_page_22_Picture_3.jpeg)

#### **2.4 Drill points**

![](_page_22_Picture_5.jpeg)

Any Position Row of Holes Hole Circle Hole Matrix

![](_page_22_Picture_8.jpeg)

#### **Set drill points**

1. Full circle as drill hole You can select a full circle with the Drill Points function. The G code generated is output in the cycle format.

#### **Drill points start**

- 2. You can select the drill pattern to parameterize drill points as
- any drill positions
- according to cycle
- according to cycle
- according to cycle.

For further information about drill cycles and drill patterns, please see: /PGZ/, Programming Guide Cycles, Chapter 2

#### **Drill points end**

3. This button accepts drill points selected from the drill pattern.

#### **2.5 Manipulate graphic display**

![](_page_22_Picture_21.jpeg)

#### **Select the processing area:**

If the file contains a large number of supplementary drawings such as cuts, hatching, labeling, detail views, borders, etc., you can reduce the number of elements by using a "lasso" to select a processing area.

![](_page_22_Picture_24.jpeg)

#### **Deselect the processing area:**

You can click this button to deselect the processing area again.

<span id="page-23-0"></span>![](_page_23_Picture_0.jpeg)

![](_page_23_Picture_3.jpeg)

#### **Zoom / keys "+"** and **"–** "

You can use the mouse button to select a zoom area within a drawing. By clicking the button and using a "lasso" or the "+" and "–" keys, you can increment or decrement the magnification of the zoomed area. You can move the zoomed area with the cursor keys.

#### **2.6 Process an imported file**

![](_page_23_Picture_7.jpeg)

![](_page_23_Picture_8.jpeg)

#### **Redraw / space bar**

Redisplays the current drawing in optimized form according to the layer selection.

#### **Geometry**

When you click this button, the coordinates for the selected element as defined by the current zero point are displayed. If the display box includes an Edit button, you can select it to edit the element.

#### **Note**

This function is useful for making minor changes to the geometry designed to remedy shortcomings (particularly missing intersections) in the CAD drawing.

Use the geometry processor to make bigger changes. You **cannot undo** changes once they have been made.

![](_page_23_Figure_16.jpeg)

#### **Layer selection:**

A selected DXF file is always displayed initially with all its layers. If the file contains several layers, these are all displayed in the basic view. It is possible, however, to hide layers which do not contain any data relevant to the contour. It is also possible to select contours that are defined over several layers in a selection box for the contour trace. Layer selections cannot be undone.

<span id="page-24-0"></span>![](_page_24_Picture_0.jpeg)

![](_page_24_Picture_2.jpeg)

![](_page_24_Picture_3.jpeg)

![](_page_24_Picture_4.jpeg)

![](_page_24_Picture_5.jpeg)

у,

#### **Turn contour**

This button rotates the drawing by 90 degrees each time about the defined zero point according to the default settings. Existing contours are not rotated at the same time.

#### **Show hatching and dimensions**

This button shows or hides hatching and dimensions in CAD drawings. The function is reset again when you click the button again.

#### **Delete contour trace**

You can select and completely delete contours that are already defined. The "Delete contour" function is activated when you select this button once and deactivated when you click it again. Delete finished contours:

- Click button: Activate "Delete contour"
- Select contour: Contour is deleted

#### **Delete geometry element**

You can use this function to delete individual geometry elements. It is activated when you click the button once and deactivated when you click it again. Delete geometry element:

- Click button: Activate "Delete geometry element"
- Select element: Geometry element is deleted

#### **Delete geometry area**

A whole area selected by a rectangle drawn with the mouse (defining the area to be deleted) can be deleted from the geometry when you click this button. Every time you delete an area, the function is automatically deactivated and must be re-activated explicitly via this button.

- Select button: Activate "Delete geometry area"
	- Select area: Geometry area is deleted

![](_page_25_Picture_0.jpeg)

**Notes**

<span id="page-26-0"></span>![](_page_26_Picture_0.jpeg)

#### **Additional Settings**

![](_page_26_Picture_32.jpeg)

<span id="page-27-0"></span>![](_page_27_Picture_0.jpeg)

#### **3.1 Additional settings and displays**

![](_page_27_Picture_94.jpeg)

<span id="page-28-0"></span>![](_page_28_Picture_0.jpeg)

![](_page_28_Picture_2.jpeg)

You can set the number and names of the settable colors for individual contour elements in the Colors menu.

The system defaults become effective again when you select "Default".

#### **Axis names**

Axis names are specified with the relevant plane in the contour display, e.g.:

- Axis names: 1st axis X, 2nd axis Y, 3rd axis Z
- Interpolation parameters: 1st axis I, 2nd axis J, 3rd axis K

#### **Capture radius**

Here you can set the capture radius in millimeters within which the elements are interpreted as being "associated". This enables you to acquire and process imprecisely defined drawings.

A large capture radius increases the number of possible following elements.

#### **Options**

Input screenform for selecting target systems or displayed plane as well as settings for display and representation.

![](_page_28_Picture_102.jpeg)

<span id="page-29-0"></span>![](_page_29_Picture_0.jpeg)

■

You can select the following standard languages for the dialogs of the complete CAD Reader application:

- German
- English
- French
- **Italian**
- Spanish.

To activate the new language, you must restart the CAD Reader.

Help **Help**

This document, including the application example, are provided as a help.

#### **Miscellaneous**

You can move the toolbar to any position using the mouse.

#### <span id="page-30-0"></span>**Example of Application**

![](_page_30_Picture_31.jpeg)

#### <span id="page-31-0"></span>**4.1 Example of application for a contour trace**

![](_page_31_Picture_4.jpeg)

#### **Start the CAD Reader**

You can start the CAD Reader program by double clicking this button.

![](_page_31_Picture_7.jpeg)

DXF file

#### **Open the DXF file**

Click the **Open** button to select a CAD drawing. The following screen appears, e.g. on the PC

![](_page_31_Figure_10.jpeg)

CAD drawing of a shaft

![](_page_31_Picture_12.jpeg)

#### **Layer selection**

The DXF file contains several layers which are all displayed via the Layer Selection screen. "Deselect All" deselects the existing

- layer "1" and
- layer "0".

Select layer "1" and confirm with "OK".

![](_page_31_Picture_18.jpeg)

#### **Redraw**

With **Redraw** you size the selected sub-area of the drawing to match the window and display it again in optimized form.

Layer selection view

![](_page_32_Picture_2.jpeg)

CAD Reader for layer "1" in optimized display form.

![](_page_32_Picture_4.jpeg)

#### **Contour trace with start and end points**

Click this button to start the contour trace and select "Element center" in the selection menu which then appears.

Move the mouse to the desired start element and select the direction with the mouse (always click the small triangle). Move the arrow with the mouse in the right direction and select the next corner point.

![](_page_32_Figure_8.jpeg)

![](_page_32_Figure_9.jpeg)

Element center

![](_page_32_Picture_13.jpeg)

![](_page_33_Picture_0.jpeg)

![](_page_33_Picture_3.jpeg)

#### **Back**

The contour is automatically undone as far as possible to the last valid position. If the wrong element has been selected in the contour trace, it is possible to undo the last action either element by element or to the last intersection depending on your selection.

![](_page_33_Picture_6.jpeg)

Element end point

#### **Set and select the end point**

The end point is activated when you click the "Set contour end point button". You select the end point in selection menu "Element end point" and position it as required in the element using the mouse. The end point is represented by a full square as shown in the following screenshot.

![](_page_33_Figure_9.jpeg)

Select and position element end point.

![](_page_33_Picture_11.jpeg)

#### **Save the program**

Save the program as an MPF file. When a program is saved, G code is generated from the selected contour.

■

<span id="page-34-0"></span>![](_page_34_Picture_0.jpeg)

![](_page_34_Picture_3.jpeg)

#### **Appendix**

![](_page_34_Picture_100.jpeg)

![](_page_35_Picture_0.jpeg)

## **A** Appendix 03.02 **References A**

![](_page_35_Picture_3.jpeg)

![](_page_35_Picture_160.jpeg)

![](_page_36_Picture_0.jpeg)

![](_page_36_Picture_3.jpeg)

![](_page_36_Picture_161.jpeg)

![](_page_37_Picture_0.jpeg)

![](_page_37_Picture_72.jpeg)

![](_page_38_Picture_0.jpeg)

![](_page_38_Picture_3.jpeg)

#### **Manufacturer/Service Documentation**

![](_page_38_Picture_133.jpeg)

![](_page_39_Picture_0.jpeg)

## **A** Appendix 03.02 **References A**

![](_page_39_Picture_164.jpeg)

![](_page_40_Picture_0.jpeg)

![](_page_40_Picture_156.jpeg)

![](_page_41_Picture_0.jpeg)

![](_page_41_Picture_3.jpeg)

![](_page_41_Picture_148.jpeg)

![](_page_42_Picture_0.jpeg)

![](_page_42_Picture_3.jpeg)

![](_page_42_Picture_165.jpeg)

![](_page_43_Picture_0.jpeg)

**/FBSY/** SINUMERIK 840D/810D

**/FBT/** SINUMERIK 840D/810D

**/FBTC/** SINUMERIK 840D/810D

IT Solutions

Description of Functions

Order No.: 6FC5297-5AF30-0BP0

![](_page_43_Picture_3.jpeg)

![](_page_43_Picture_181.jpeg)

![](_page_43_Picture_182.jpeg)

- **/FBW/** SINUMERIK 840D/810D Description of Functions **Tool Management** (08.02 Edition) Order No.: 6FC5 297-6AC60-0BP1
- **/FBWI/** SINUMERIK 840D/840Di/810D Description of Functions **WinTPM** (02.02 Edition) Order No.: document is supplied with software **/HBA/** SINUMERIK 840D/840Di/810D
- **Manual @Event** (01.02 Edition) Order No.: 6AU1900-0CL20-0AA0 **/HBI/** SINUMERIK 840Di **Manual** (09.02 Edition) Order No.: 6FC5 297-6AE60-0BP1

![](_page_44_Picture_0.jpeg)

![](_page_44_Picture_158.jpeg)

![](_page_45_Picture_0.jpeg)

## **A** Appendix 03.02 **References A**

**/PMS/ SIMODRIVE**

![](_page_45_Picture_130.jpeg)

Planning Guide **ECO Motor Spindle**

![](_page_46_Picture_0.jpeg)

![](_page_46_Picture_80.jpeg)

![](_page_46_Picture_81.jpeg)

![](_page_47_Picture_0.jpeg)

![](_page_47_Picture_3.jpeg)

▀

![](_page_47_Picture_107.jpeg)

<span id="page-48-0"></span>![](_page_48_Picture_0.jpeg)

![](_page_48_Picture_3.jpeg)

#### **I.1 Keyword Index**

#### **A**

Adapt machine axis names [3-29](#page-28-0) Additional Settings [3-27](#page-26-0) Auto Zoom [3-28](#page-27-0)

#### **C**

CAD Reader Scope of application [1-17](#page-16-0) CAD Reader Example of application [4-32](#page-31-0) Formats [1-18](#page-17-0) General function [1-16](#page-15-0) Operation [2-20](#page-19-0) Product [1-16](#page-15-0) Cancel contour trace [2-22](#page-21-0) Contour direction [2-22](#page-21-0) Contour trace  $\rightarrow$  element or intersection [3-28](#page-27-0) Contour trace with start and end points [2-21](#page-20-0)

#### **D**

Define the zero point [2-21](#page-20-0) Delete contour trace [2-25](#page-24-0) Delete geometry area [2-25](#page-24-0) Delete geometry element [2-25](#page-24-0) Deselect the processing area [2-23](#page-22-0) Drill points end [2-23](#page-22-0) Drill points start [2-23](#page-22-0)

#### **E**

Editing elements [2-24](#page-23-0) Example of Application [4-31](#page-30-0)

#### **F**

Full circle as contour [2-22](#page-21-0) Full circle as drill hole [2-23](#page-22-0) Functions [1-16](#page-15-0)

#### **G**

Geometry information [2-24](#page-23-0) Capture radius for associated elements [3-29](#page-28-0)

#### **H**

Help and application example [3-30](#page-29-0) How to Use the CAD Reader [2-19](#page-18-0)

#### **I**

Input format [1-18](#page-17-0)

**L** Layer selection [2-24](#page-23-0)

#### **N**

Number and naming of colors [3-29](#page-28-0)

#### **O**

Open DXF files [2-20](#page-19-0) Optimized display of current drawing [2-24](#page-23-0) Output formats [1-18](#page-17-0)

#### **P**

Plane generation [1-18](#page-17-0)

#### **S**

Save a contour [2-20](#page-19-0) Select a language [3-30](#page-29-0) Select contour trace or drill points [3-28](#page-27-0) Select options [3-29](#page-28-0) Select processing area [2-23](#page-22-0) Selection in the event of conflict [2-22](#page-21-0)

![](_page_49_Picture_0.jpeg)

Set drill points [2-23](#page-22-0) Set the contour end point [2-22](#page-21-0) Set the contour label [2-22](#page-21-0) Set the contour start point [2-21](#page-20-0) Set the zero point [2-21](#page-20-0) Settings [3-28](#page-27-0) Show hatching and dimensions [2-25](#page-24-0) Software [1-17](#page-16-0) Status line [3-28](#page-27-0)

#### **T**

Target systems [1-17](#page-16-0) Toolbar [2-20](#page-19-0) Turn contour [2-25](#page-24-0)

#### **U**

Undo last action in contour trace [2-20](#page-19-0)

#### **Z**

Zoom areas [2-24](#page-23-0)

![](_page_50_Picture_85.jpeg)

**Suggestions and/or corrections**

![](_page_52_Figure_0.jpeg)

**\*)** These documents are a minimum requirement

**Siemens AG** Automatisierungs- und Antriebstechnik Motion Control Systems Postfach 3180, D – 91050 Erlangen **Germany** 

**©** Siemens AG 2002 Subject to change without prior notice

Printed in the Federal Republic of Germany

www.ad.siemens.de